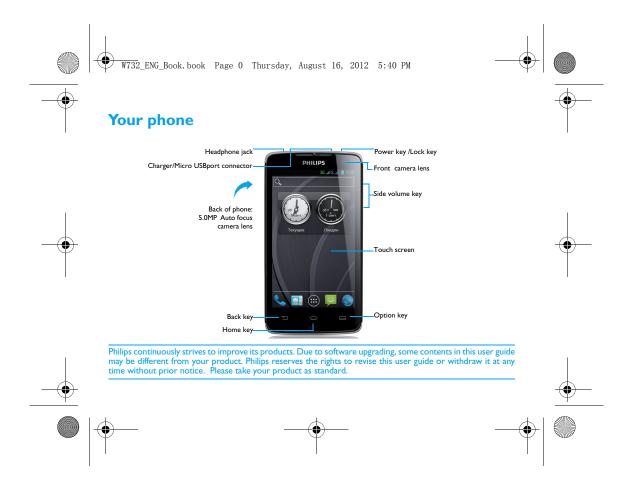

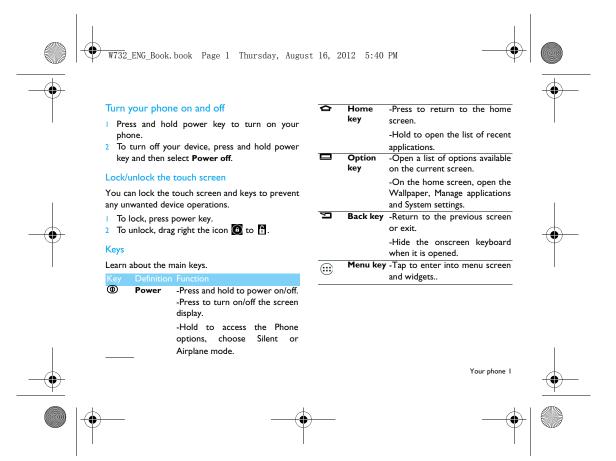

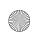

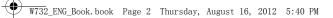

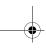

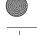

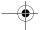

# Use the touch screen

Learn basic actions to use the touch screen.

| Function     | Operation                                                                                                    |  |  |
|--------------|----------------------------------------------------------------------------------------------------|--|--|
| Тар          | Touch once to select or launch a menu, option, or application.                                                                                                    |  |  |
| Tap and hold | Tap an item and hold it for more than 2 seconds.                                                                                                    |  |  |
| Drag         | Tap an item and move it to a new location.                                                                                                    |  |  |
| Double-tap   | Tap an item twice quickly.                                                                                                    |  |  |
| Flick        | Briskly scroll up, down, left, or right to move through lists or screens.                                                                                                    |  |  |
| Pinch        | Place two of your fingers far apart, and then pinch them together. In some apps, like web browser, youcan pinch the screen using twofingers(for example, thumb and indexfinger) to zoom in or zoom out whenviewing a picture or a web pages. |  |  |

# Customise home screen

You can customise the home screen to match your preferences.

|                       | Operation                                                                                                    |
|-----------------------|----------------------------------------------------------------------------------------------------|
| Add items             | Tap: to enter into menu screen o widgets, tap and hold an item, and ther drag it to home screen.                    |
| Move items            | Tap and hold an item, and then drag i to a new location.                                                            |
| Remove                | Tap and hold an item, the trash bir appears at the bottom of the home screen. Drag the item to the trash bin        |
|                       | When the item turns red, release the item.                                                                          |
| Select a<br>wallpaper | In home screen, press > Wallpape<br>or tap and hold the blank area in home<br>screen, select an image from options. |
|                       |                                                                                                    |

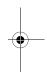

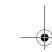

2 Your phone

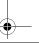

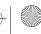

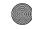

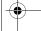

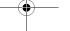

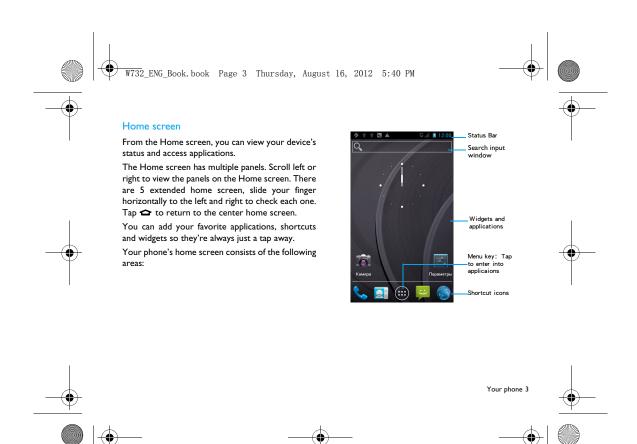

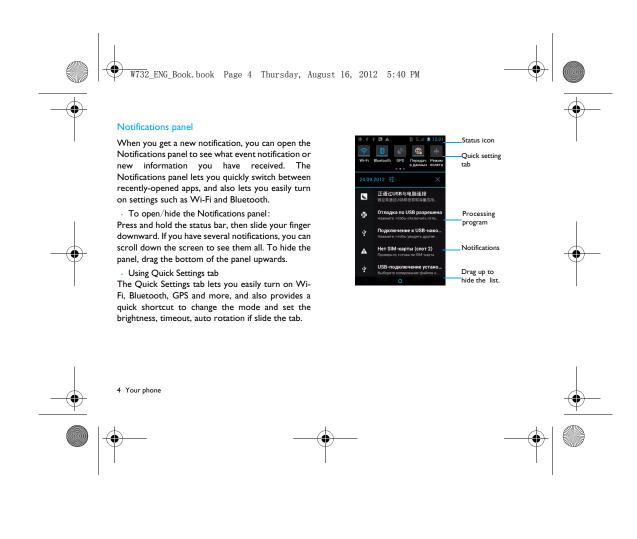

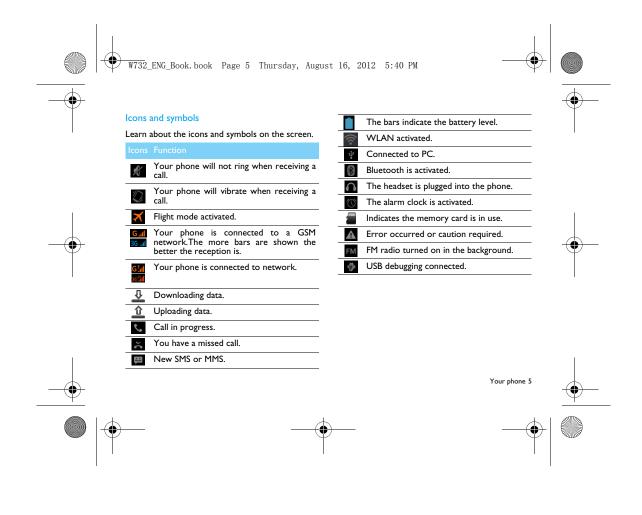

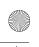

W732\_ENG\_Book. book Page 6 Thursday, August 16, 2012 5:40 PM

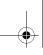

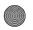

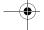

# **Table of contents**

| Setting started7                       | Bluetooth                                 |
|----------------------------------------|-------------------------------------------|
| Assembling and Charge                  | Wi-Fi                                     |
| Insert a Micro SD card (Memory card) 9 | VPN                                       |
| Personalize your phone                 | Mobile network sharing                    |
| Apps                                   | Internet                                  |
| asic function                          | PC connections                            |
| Calls                                  | Sync                                      |
| Messages                               | Settings32                                |
| Email                                  | Wireless&Networks                         |
| Manage your phonebook                  | Device                                    |
| 1ultiMedia20                           | Personal                                  |
| Music                                  | System                                    |
| Camera                                 | Safety & Precaution                       |
| Recorder                               | Precaution                                |
| FM radio                               | Tips                                      |
| susiness applications                  | Troubleshooting                           |
| ***                                    | Trademark Declaration                     |
| Manage your calendar                   | Specific Absorption Rate Information 38   |
| Alarm                                  | Declaration of Conformity                 |
| File management                        | Советы и рекомендации                     |
| Calculator                             | Продление времени работы батареи телефона |
| Connections                            | Philips Xenium40                          |
|                                        |                                           |

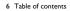

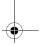

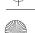

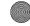

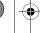

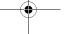

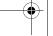

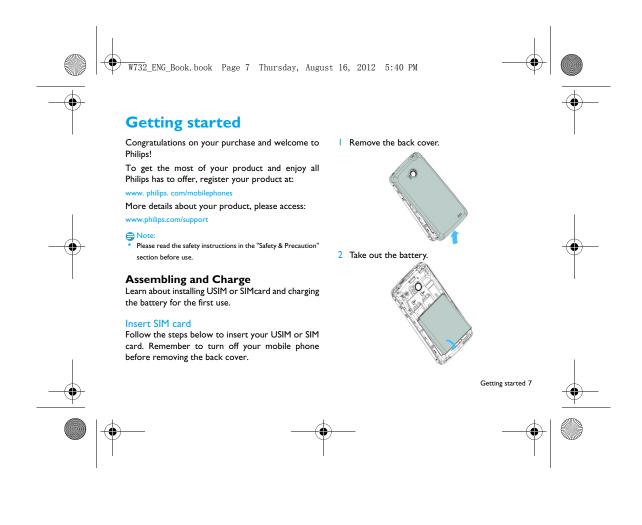

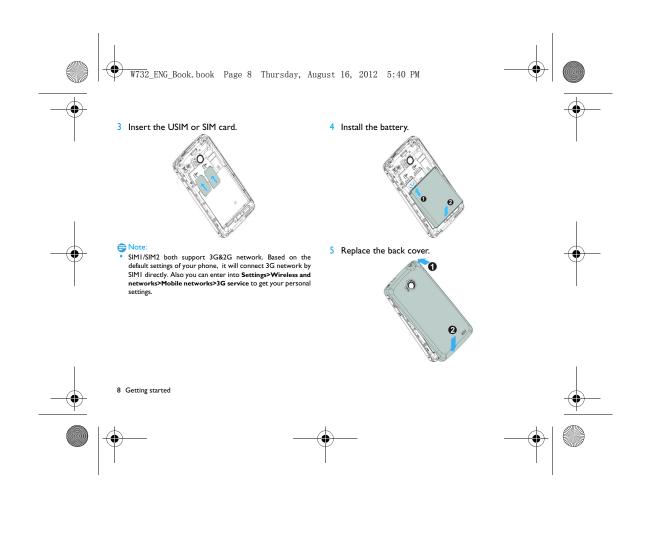

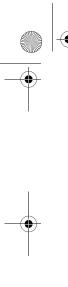

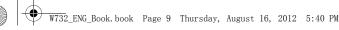

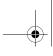

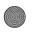

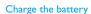

A new battery is partially charged. The battery icon in the upper-right corner shows the battery level of charging status.

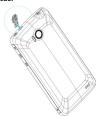

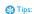

- You can use the phone while it is charging.

  Keeping the charger plugged to the mobile phone when the battery is fully charged will not damage the battery. The only way to turn off the charger is to unplug it, so it is advisable to use an easily accessible power socket.
- If you do not intend to use your phone for several days, we recommend that you remove the battery.
- If a fully charged battery left unused, it will lost its charge over

• If a battery is being used for the first time or the battery has not been used for a prolonged period, it may take longer time to recharge.

# Insert a Micro SD card (Memory card)

### Insert a memory card

You can expand the memory of your phone and store more additional multimedia files by adding a micro-SD card.

Your device accepts memory cards with maximum capacities of 32 GB.

- Remove the back cover.
- 2 Align your micro-SD card with the slot. Put it in

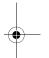

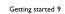

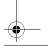

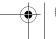

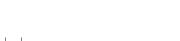

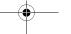

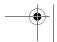

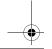

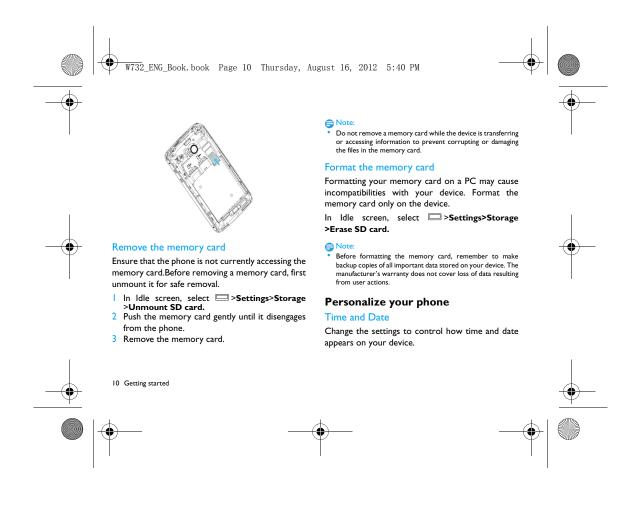

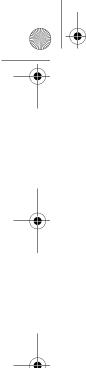

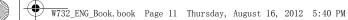

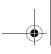

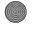

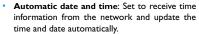

- Automatic time zone: Set to receive time zone information from the network when you move across time zones.
- Set date: Set the current date manually.
- Set time: Set the current time manually.
- Select time zone: Select a time zone.
- · Use 24-hour format: Set to show the time in 24-hour format or 12-hour format.
- Select date format: Select a date format.

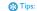

If the battery remains fully discharged or removed from the device, the time and date will be reset.

#### Set a screen lock

You can lock your device by activating the screen lock feature.

Select >Settings Personal Security Screen

• None: Disable the screen lock.

- Slide: Choose slide to unlock the screen..
- Pattern: Draw a pattern to unlock the screen.
- **PIN**: Unlock the screen by enter the PIN code.
- Password: Creat your private password to unlock the screen.

# Lock your SIM or USIM card

You can lock your phone with the PIN that is supplied with your SIM or USIM card.

- In the application list, select Settings>Security> Set up SIM card lock> Lock SIM card.
- 2 Select the SIM or USIM card, enter your PIN and select OK.

### 

- If you enter an incorrect PIN too many times, your SIM or USIM card will be blocked. You must enter a PIN unlock key (PUK) to unblock the SIM or USIM card.
- If you block your SIM or USIM card by entering an incorrect PUK, take the SIM or USIM card to your service provider to unblock it.

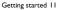

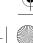

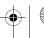

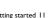

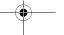

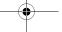

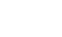

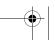

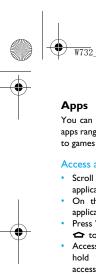

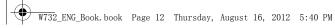

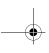

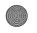

You can download a wide variety of free and paid apps ranging from productivity apps, entertainment, to games from the Android Market.

### Access applications

- Scroll left or right to another screen, select an application.
- On the Home screen, tap ito access the application list.
- Press to return to the previous screen, press ro to return to the Home screen.
- · Access recently-used applications: Press and hold ightharpoonup to view the applications you have accessed recently.

Your device has a built-in motion sensor that detects its orientation. If you rotate the device while using some features, the interface will automatically switch to landscape view. To set the interface to keep the orientation when you rotate the device, select Settings>Display>Auto-rotate screen.

## Download applications from Android Market

Based on the Android platform, your device's functionality can be extended by installing additional applications. Android Market provides you an easy and quick way to shop for games and mobile applications.

- Install an application
- In Idle mode, open the application list and select Market.
- Select Accept when the terms and conditions appear.
- Search for a file or application and download it.

# Note:

- Download and install only apps that you trust.
- 2 Uninstall an application
- From the Android Market home screen, select
- Select the item you want to delete.
- Select Uninstall > OK.

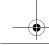

12 Getting started

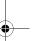

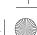

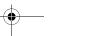

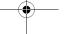

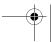

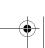

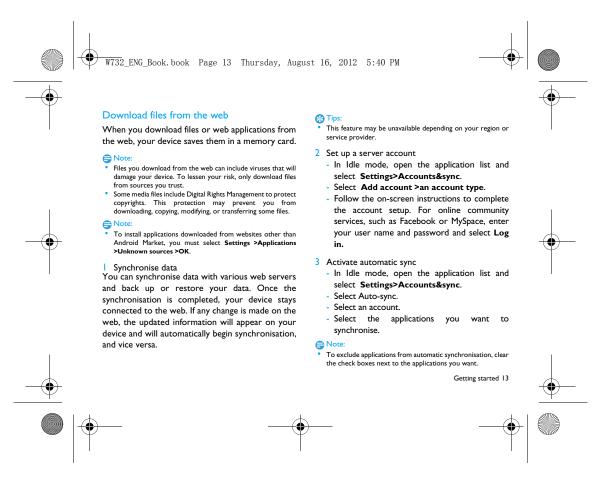

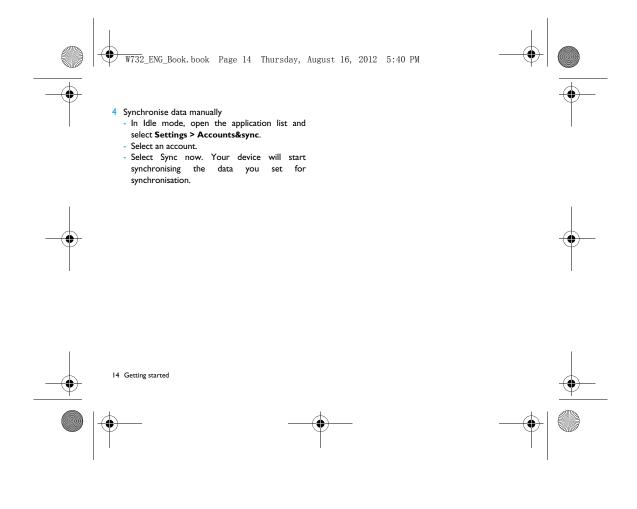

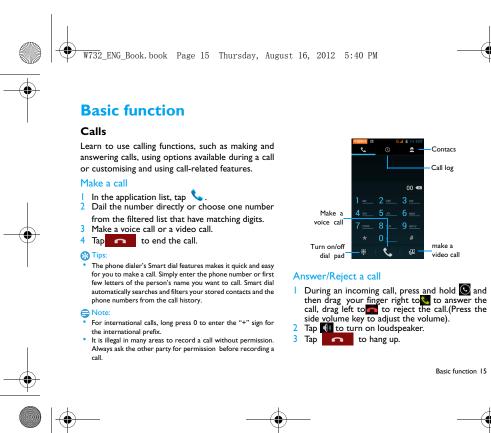

-Call log

make a

Basic function 15

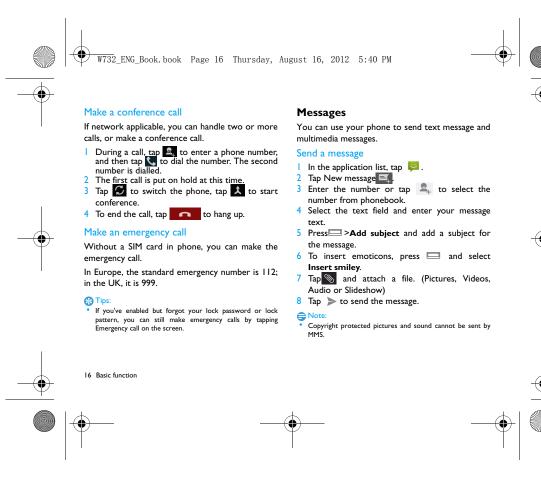

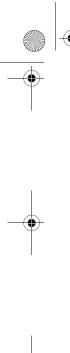

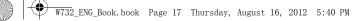

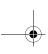

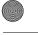

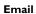

### Gmail

Make sure you sign into your Google Account before using Gmail. If you didn't do so, go to the Accounts & sync setting to sign in.

You can also set up more than one Google Account on the phone, and then switch between accounts in Gmail.

- Send an email message:
- In the Gmail inbox, press and then tap Compose.
- If you've set up multiple Google Accounts, choose which Gmail address you want to use for sending your email.
- Enter the message recipient's email address in the To field. If you are sendingthe email to several recipients, separate the email addresses with a comma.
- Enter the detailed information, tap >Attach if you want to add an attachement.
- Tap to send the mail or save it as a draft, or press To discard the message.

# **Email**

Learn to send or view email messages via your personal or company email account.

# Set up an email account

- On the home screen, tap 🎑 .
- 2 Enter your email address and password.
- 3 Select Manual setup and choose POP3/IMAP/ Exchange and then tap Next.
- 4 If the account type you want to set up is not in the phone database, you'll be asked to enter more details.
- 5 Follow the on-screen instructions.

# ■ Note:

- When you are finished setting up the email account, the email messages are downloaded to your device.
- Consult your mail service provider for the mail server configuration.

#### Send an email

- Tap and start to edit the emial.

  Select the subject field and text input field to enter a subject and your email text.

Basic function 17

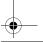

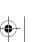

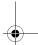

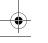

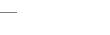

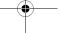

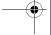

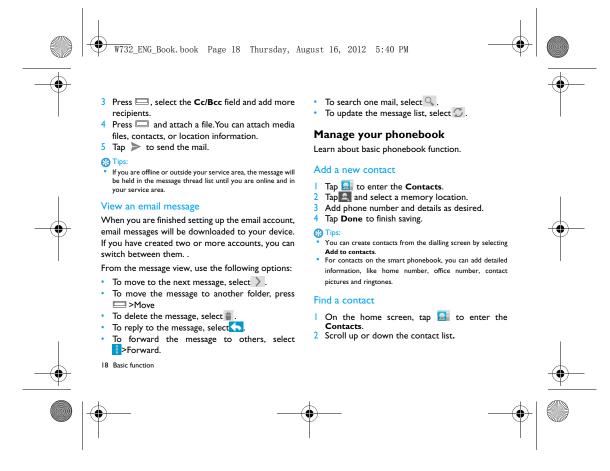

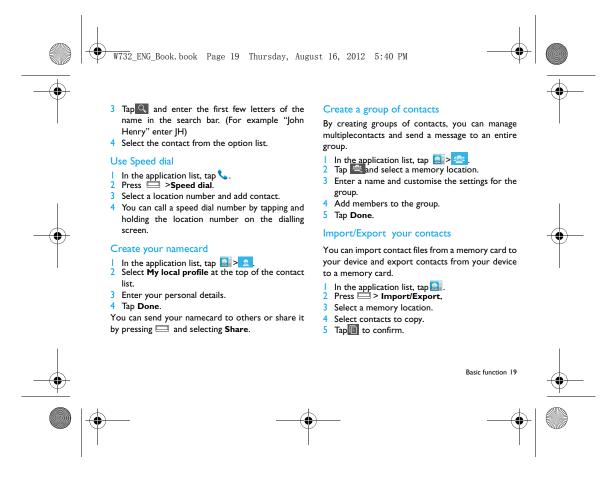

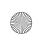

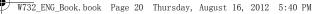

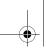

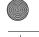

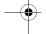

# **MultiMedia**

# Music

Learn to listen to your favourite music while on the go with the music player.

# Play music

- Tap to open the music screen.
- 2 Select a music category.
- 3 Using the following keys to control playback.

| Function | Definition                |
|----------|---------------------------|
|          | Paly and resume playback. |
| П        | Pause the playback.       |
| M        | Select previous track.    |
| K        | Select next track.        |
| _        | Select the play mode:     |
|          | . D (- l 61-              |

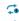

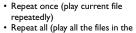

| lav | current | file |  |
|-----|---------|------|--|

folder repeatedly)

| repeat a | II (PIA) | an  | CITC | IIIC3 | ٠ |
|----------|----------|-----|------|-------|---|
| £-14     |          | 4.4 |      |       |   |

20 MultiMedia

| × | Activate Shuffle mode, play current |
|---|-------------------------------------|
|   | file randomly.                      |
| ∷ | Select to enter into playlist.      |
|   | Return to the home screen.          |

# Music settings

Press to enter into Settings:

- Party shuffle: Play all the files in the folder randomly.
- Add to playlist: Add new music to your playlist.
- Use as ringtone: Choose music as ringtone.
- **Delete**: Delete the music from playlist.
- Sound effects:Select a sound effect. • Library: Return to music category.

• When listening to music, adjust the volume to a moderate level. Continuous exposure to high volume may impair your

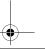

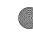

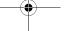

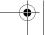

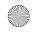

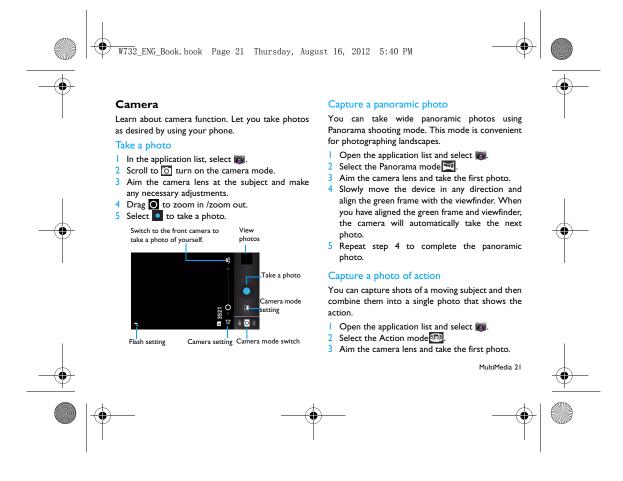

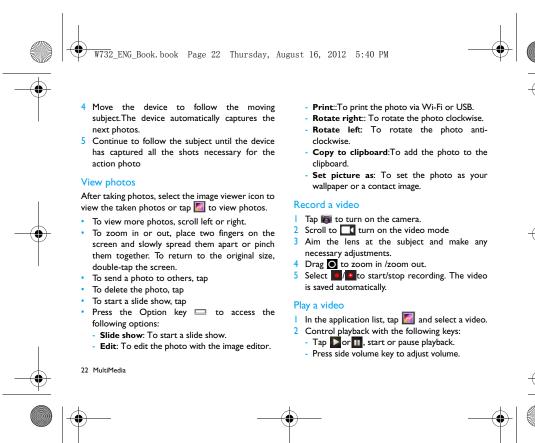

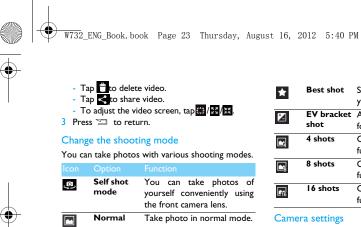

Auto scene Simply select the proper

Smile shot Set the device to recognise

they smile.

共

Face beauty mode for your shooting

people's faces and help you take photos of them when

conditions and subjects. Hide facial imperfections.

| ×           | Best shot       | Select the best mode for your shooting.      |
|-------------|-----------------|----------------------------------------------|
| Z           | EV bracket shot | Adjust the exposure value for your shooting. |
|             | 4 shots         | Continuous shooting function.                |
|             | 8 shots         | Continuous shooting function.                |
| <b>P</b> 16 | 16 shots        | Continuous shooting function.                |

### Camera settings

Before taking photos/recording videos, customise your camera settings, tap 🛱 to access the following options:

| ionowing opti | 0113.                                                                                           |
|---------------|-------------------------------------------------------------------------------------------------|
| Option        | Function                                                                                        |
| HDR           | Take three photos with different exposures and then combine them to improve the contrast ratio. |
| Flash mode    | Turn on/off flash mode depending                                                                |

on your lighting conditions.

MultiMedia 23

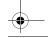

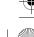

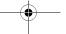

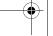

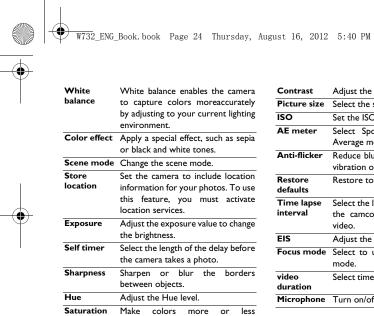

pronounced. Brightness Adjust the brightness level.

24 MultiMedia

| Contrast            | Adjust the contrast.                                                                |
|---------------------|-------------------------------------------------------------------------------------|
| Picture size        | Select the size of picture.                                                         |
| ISO                 | Set the ISO level manually                                                          |
| AE meter            | Select Spot, Center-weighted or Average mode.                                       |
| Anti-flicker        | Reduce blur caused by the device's vibration or movement.                           |
| Restore<br>defaults | Restore to default settings.                                                        |
| Time lapse interval | Select the length of the delay before<br>the camcorder starts recording a<br>video. |
| EIS                 | Adjust the EIS level.                                                               |
| Focus mode          | Select to use either type of focus mode.                                            |
| video<br>duration   | Select time and size limit for the file.                                            |
| Microphone          | Turn on/off microphone.                                                             |
|                     |                                                                                     |

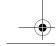

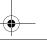

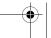

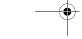

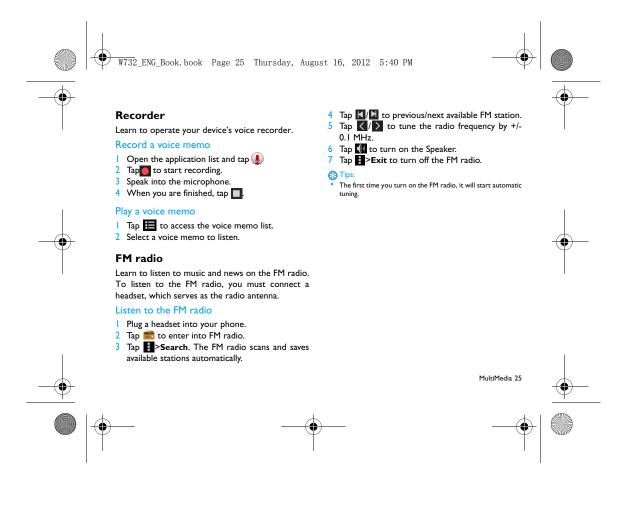

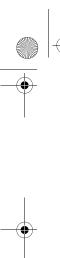

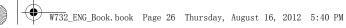

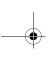

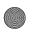

# **Business applications**

# Manage your calendar

You can create your to-do list and make a plan on your calendar.

# View the calendar

- 2 Tap the date at the top of the screen.
- 3 Select a view mode:
  - Day: Hourly blocks for one full day.
  - Week: Hourly blocks for the days in one full
  - Month: A full month in one view.
  - Agenda: A list of all the events and tasks scheduled for a specific period.

### Create an event

- 2 Tap = >New event.
- 3 Enter the details of the event and select **Done**.

# Alarm

Learn about how to set and use an alarm. You can set up to five alarms.

# Set an alarm

- In application list, tap .
- 2 Select Add alarm and set the details of the
- 3 Tap **OK** to finish setting the alarm.

### Turn on an alarm

- Go to Alarm.
- 2 Select the alarm you want to turn on.
- 3 Tap Turn alarm on.

### Stop an alarm

When the alarm rings,

- Select **Dismiss**: The alarm stops.
- Select Snooze: The alarm will sound again after 10 minutes.

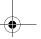

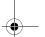

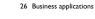

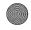

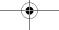

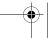

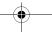

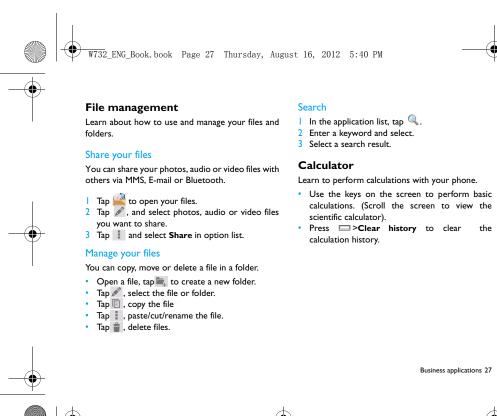

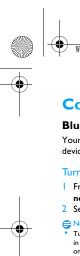

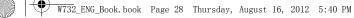

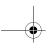

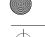

# **Connections**

#### Bluetooth

Your phone can connect to a compatible Bluetooth device for exchanging data.

# Turn on/off Bluetooth

- From the Home screen, tap > Wireless & networks> Bluetooth.
- 2 Select or clear the Bluetooth check box.

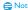

Turn off Bluetooth when not in use to save battery power, or in places where using a wireless device is prohibited, such as on board an aircraft and in hospitals.

### Receive data via Bluetooth

- Turn on the Bluetooth firstly, then tap Wireless & networks>Bluetooth to make device visible.
- 2 Then select Search for devices.
- 3 Select a device, Enter a pair password and select Accept to pair with the other device.
- 4 On the receiving device, accept the file.
- 28 Connections

- Some devices, especially headsets or hands-free car kits, may have a fixed Bluetooth PIN, such as 0000. If the other device has a PIN, you must enter it.
- Received data is saved to the bluetooth folder. If you receive a contact, it is automatically saved to the phonebook..

#### Send data via Bluetooth

- Select a file or item, such as a contact, calendar event, memo, or media file, from an appropriate application or My files.
- 2 Select an option for sending data via Bluetooth.
- 3 Search for and pair with a Bluetooth-enabled device.

## Wi-Fi

Learn to use your device's wireless networking. The availability and strength of the Wi-Fi signal will vary depending on objects, such as buildings or simply a wall between rooms, the Wi-Fi signal has to pass through.

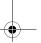

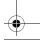

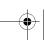

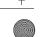

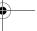

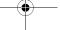

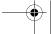

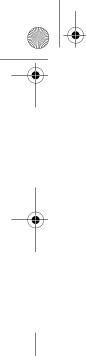

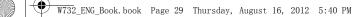

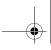

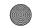

# Turn on Wi-Fi and connect to a WLAN

- From the Home screen, tap >Wireless & networks> Wi-Fi.
- 2 Turn Wi-Fi on.
- 3 Detected Wi-Fi networks will be listed in the Wi-Fi networks section.
- 4 Choose the Wi-Fi network you want to connect to, tap Connect.
- 5 If you selected a secured network, you'll be asked to enter the network key or password.

### Tips:

If the wireless network that you want is not listed, tap Add Wi-Fi network to manually add it.

## **VPN**

Learn to create virtual private networks (VPNs) and connect

### Set up a VPN profile

- In the application list, tap >Wireless & networks>VPN>Add VPN network.
- 2 Enter a name for the VPN server and select a VPN type.

- 3 Change the options as required.
- 4 When you are finished, select Save.

- The options available may vary depending on the VPN type.
- Your device should already be configured with Internet access. If you have trouble accessing the Internet, you must edit the connections. If you are not sure what information to enter, ask your VPN administrator.
- To use this feature, you must activate the screen lock feature.

### Connect to a VPN

- In the application list, tap **Solution** | Solution | Solution | Solution | Solution | Solution | Solution | Solution | Solution | Solution | Solution | Solution | Solution | Solution | Solution | Solution | Solution | Solution | Solution | Solution | Solution | Solution | Solution | Solution | Solution | Solution | Solution | Solution | Solution | Solution | Solution | Solution | Solution | Solution | Solution | Solution | Solution | Solution | Solution | Solution | Solution | Solution | Solution | Solution | Solution | Solution | Solution | Solution | Solution | Solution | Solution | Solution | Solution | Solution | Solution | Solution | Solution | Solution | Solution | Solution | Solution | Solution | Solution | Solution | Solution | Solution | Solution | Solution | Solution | Solution | Solution | Solution | Solution | Solution | Solution | Solution | Solution | Solution | Solution | Solution | Solution | Solution | Solution | Solution | Solution | Solution | Solution | Solution | Solution | Solution | Solution | Solution | Solution | Solution | Solution | Solution | Solution | Solution | Solution | Solution | Solution | Solution | Solution | Solution | Solution | Solution | Solution | Solution | Solution | Solution | Solution | Solution | Solution | Solution | Solution | Solution | Solution | Solution | Solution | Solution | Solution | Solution | Solution | Solution | Solution | Solution | Solution | Solution | Solution | Solution | Solution | Solution | Solution | Solution | Solution | Solution | Solution | Solution | Solution | Solution | Solution | Solution | Solution | Solution | Solution | Solution | Solution | Solution | Solution | Solution | Solution | Solution | Solution | Solution | Solution | Solution | Solution | Solution | Solution | Solution | Solution | Solution | Solution | Solution | Solution | Solution | Solution | Solution | Solution | Solution | Solution | Solution | Solution | Solution | Solution | Solution | Solution | Solution | Solution | Solution | Solution | Solution | Solution | So networks>VPN.
- 2 Select a private network.
- 3 Enter the user name and password, and then select Connect.

## Mobile network sharing

Learn to set your device as a wireless modem or wireless access point for PCs or other devices, and share your device's mobile network connection.

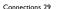

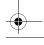

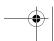

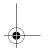

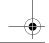

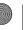

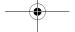

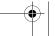

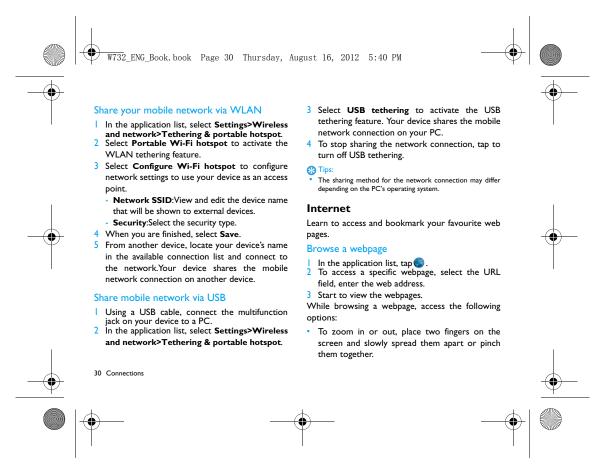

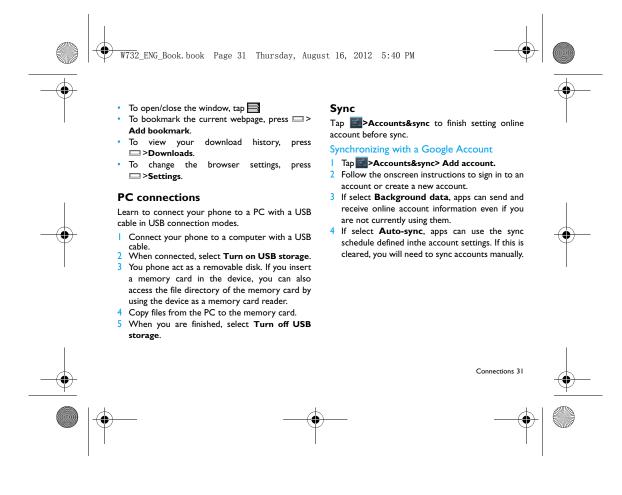

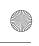

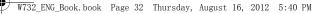

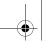

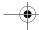

# **Settings**

# Wireless&Networks

| Function          | Definition .                                                                                                  |
|-------------------|----------------------------------------------------------------------------------------------------|
| SIM<br>management | Set the dual SIM card information/set the SIM card for data connection, call, message.                        |
| Wi-Fi             | Activate the Wi-Fi feature to connect to a Wi-Fi AP and access the Internet or other network devices.         |
| Bluetooth         | Activate the Bluetooth feature to exchange information over short distances.                                  |
| Data usage        | Keep track of your data usage<br>amount, and customise the<br>settings for the limitation.                    |
| Airplane mode     | Activate Flight mode to disable all wireless functions on your device. You can use only non-network features. |
| VPN               | Set up and manage virtual private networks (VPNs).                                                            |

**Tethering&** •Set to use your device as a wireless modem by making a USB connection with a computer. •Set to use your device as a wireless access point for other devices. •Activate the Bluetooth tethering feature to share your mobile network with computers via Bluetooth. Mobile networks •Set to use data connections on any mobile network. •Set to use data connections when you are roaming. GPRS transfer Turn on the GPRS data prefer mode transmission.

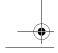

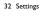

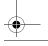

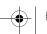

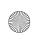

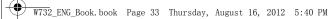

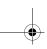

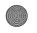

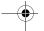

# Device

| Device         |                                                                                                    |
|----------------|----------------------------------------------------------------------------------------------------|
| Function       | Definition .                                                                                                    |
| Audio profiles | <ul> <li>Select the profiles of the phone.</li> <li>Set the volume and type for<br/>ringtong, alarm and notification.</li> </ul> |
| Display        | Change the settings to control<br>the display and backlight on your<br>device.                                                   |
| Storage        | View memory information for your device and memory card. You can also format the memory card.                                    |
| Battery        | View the amount of battery power consumed by your device.                                                                        |
| Apps           | Manage running applications,<br>move applications to or from the<br>storage card, and install or<br>uninstall programs.          |

#### Personal

| Personai          |                                                                                                    |
|-------------------|----------------------------------------------------------------------------------------------------|
| Function          | Definition                                                                                                    |
| Account&sync      | Change the settings for the auto sync feature or manage accounts for synchronisation.  Iog in or out of your social network accounts, Google Account and Exchange ActiveSync account. |
| Location services | Select the sources to use when determining your location.                                                                                                    |
| Security          | Set a screen lock or manage the credential storage.                                                                                                    |
| Language&input    | Set the operating system language<br>and region. You can also<br>setonscreen keyboard options.                                                                                        |
| Reset             | Reset your settings to the factory defaults and delete all your data.                                                                                                    |

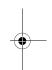

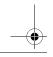

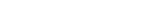

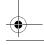

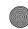

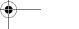

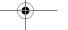

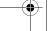

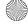

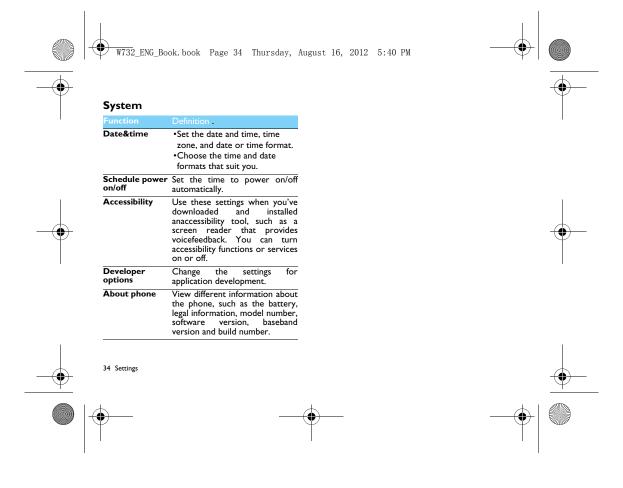

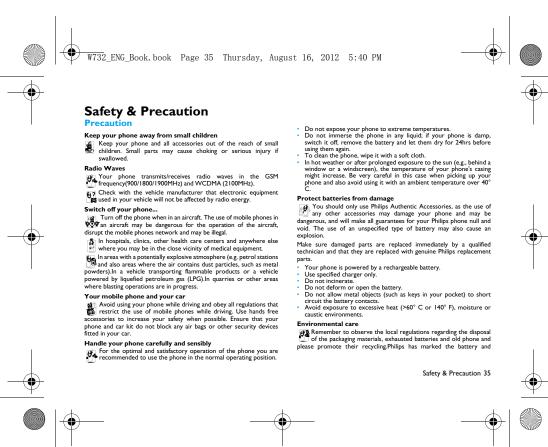

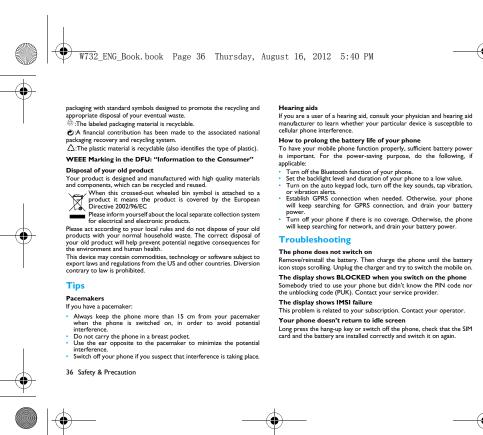

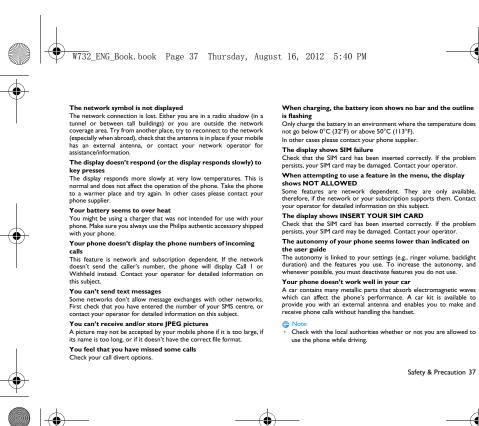

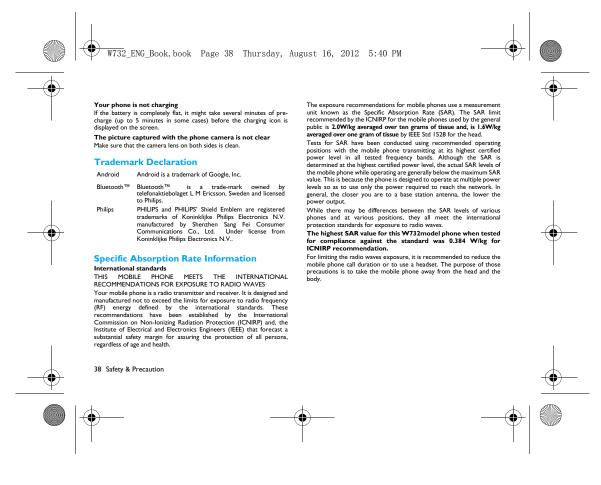

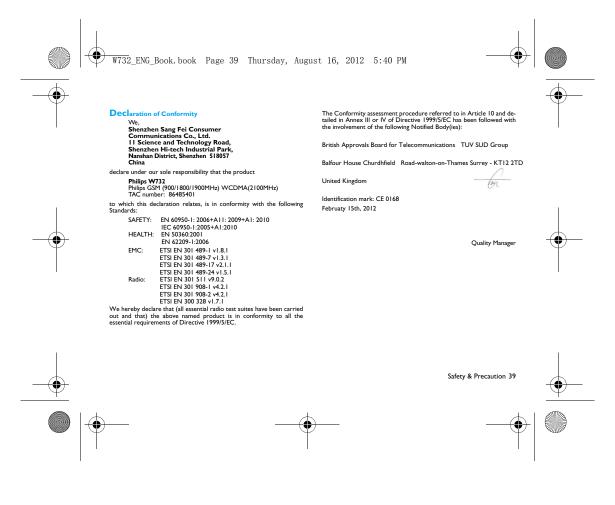